C

### **C** Kimberly-Clark

i<br>L

Propulser l'avenir numérique de K-

Comment remplir une demande de recertification périodique pour **de recertification périodique pour** les fournisseurs **pour réaliseurs** 

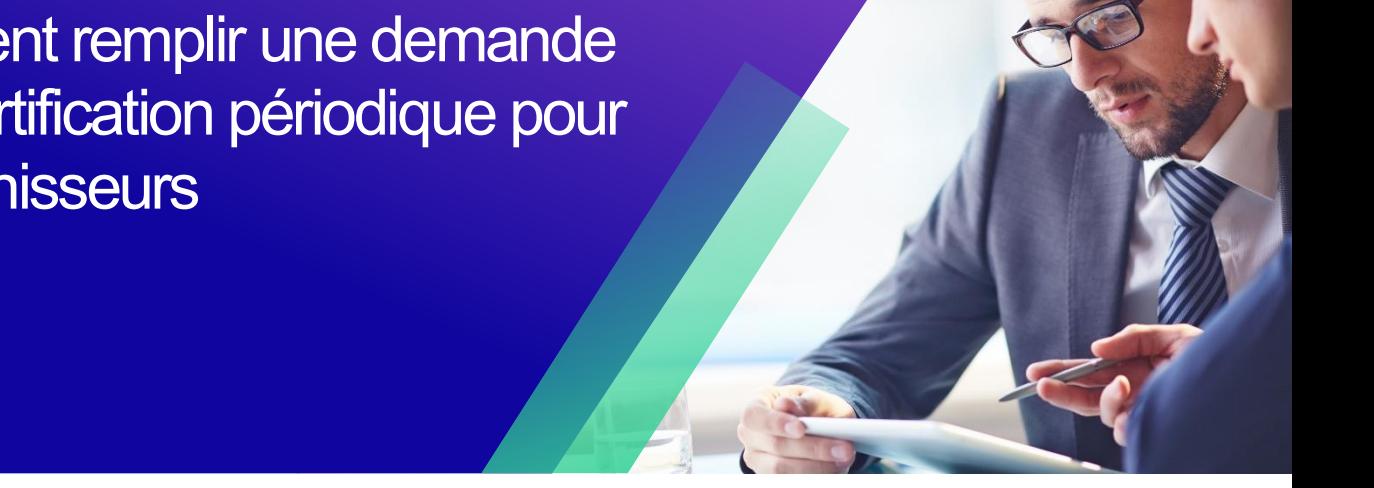

*Pour une expérience d'apprentissage optimale, cliquez sur le bouton Modification et sélectionnez Ouvrir sur le bureau pour afficher ce document dans votre application de bureau Microsoft Word. L'affichage de ce document dans SharePoint ou dans le navigateur peut fausser le placement des images et du texte.*

## **Table des matières**

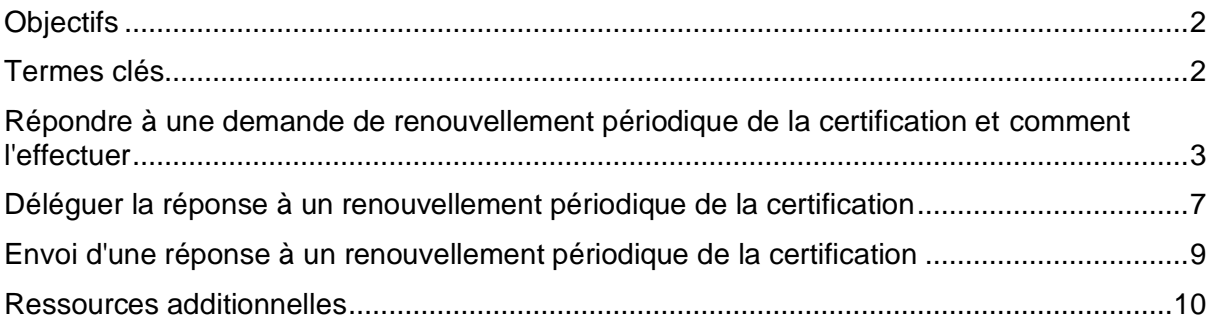

**Your screen in the Coupa Supply Portal may differ slightly from this training, but the steps to complete the activity will be the same.**

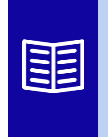

**Cette icône indique qu'il existe d'autres détails relatifs à une étape. Cliquez sur le(s) lien(s) fourni(s) placé(s) dans le CRQ pour plus d'informations.**

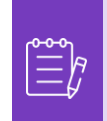

**Remarque :** Si vous avez besoin d'aide à la traduction, Google Chrome et Microsoft Edge proposent des extensions de navigateur de traduction gratuites, mais il est de votre responsabilité de vous assurer que les informations fournies à Kimberly-Clark sont exactes

## **Objectifs**

Cette carte de référence rapide (QRC) explique le processus à suivre pour répondre à une demande de recertification périodique et la remplir.

- **Tâche 1 :** Répondre et remplir un questionnaire périodique de renouvellement de la certification
- **Tâche 2 :** Déléguer une réponse à un questionnaire périodique de recertification
- **Tâche 3 :** Soumettre des réponses à un questionnaire périodique de renouvellement de la certification

## <span id="page-1-0"></span>**Termes clés**

- **Coupa Risk Assess (CRA)** est un système qui met en relation toutes les parties impliquées dans la gestion des risques afin de collaborer pour réduire le coût de la conformité, minimiser les risques et maximiser la valeur de leurs relations.
- **Coupa Supplier Portal (CSP)** est un portail Web conçu pour aider les fournisseurs à gérer leurs transactions commerciales avec Kimberly-Clark
- **Les questionnaires de diligence raisonnable (DDQ)** sont des formulaires utilisés à la fois en interne et en externe pour aider à évaluer les informations sauvegardées sur la sécurité des données, les aspects juridiques, financiers et autres de l'organisation associée a un fournisseur potentiel afin d'aider à identifier et à atténuer les risques.
- **La recertification** est le processus qui consiste à réévaluer périodiquement le niveau de risque pour les fournisseurs via des questionnaires de diligence raisonnable.
- **Les domaines de risque** sont des domaines identifiés utilisés pour encadrer les types de contrôles qui doivent être évalués lors de l'évaluation des risques des fournisseurs afin d'aider à orienter la gestion des risques.

# <span id="page-2-0"></span>**Répondre à une demande de renouvellement périodique de la certification et comment l'effectuer**

Kimberly-Clark dispose de divers questionnaires de diligence raisonnable pour soutenir ses programmes de gestion des risques. Périodiquement, il sera nécessaire de recueillir des informations complémentaires pour renouveler la certification de certains secteurs à risque. Le remplissage des questionnaires de recertification est un processus automatisé qui respecte les critères de recertification prédéterminés par Kimberly-Clark.

Veuillez suivre les étapes ci-dessous pour répondre et soumettre un questionnaire périodique de recertification.

La personne désignée comme personne-ressource principale de la PCS recevra un avis par courriel de Kimberly-Clark contenant des instructions.

- 1. Cliquez sur le lien **R. Portal** pour accéder au questionnaire.
	- a. Les fournisseurs peuvent également accéder au lien du chatbot pour communiquer avec Kimberly-Clark si une assistance supplémentaire est nécessaire.
	- b. Les fournisseurs peuvent également accéder à des ressources de formation supplémentaires de Kimberly-Clark si une assistance supplémentaire est nécessaire.

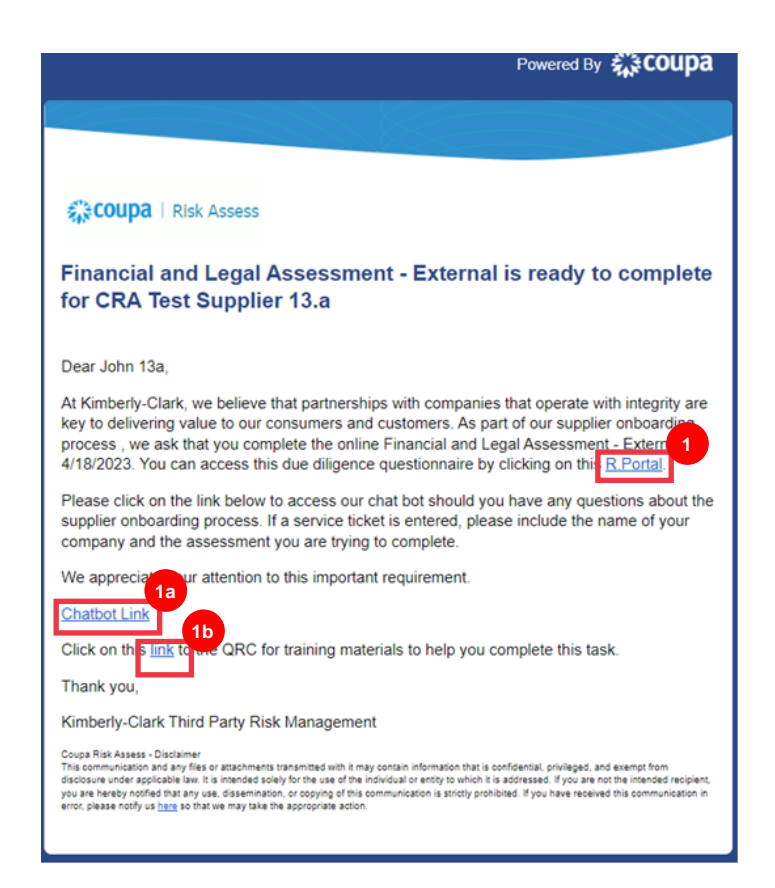

#### Le **tableau de bord Coupa Risk Assess** s'affiche.

- 2. Localisez la vignette **Evaluations** et cliquez sur le lien **Afficher tout**.
	- Consultez la liste pour les évaluations ouvertes.
- 3. Cliquez sur le bouton **Afficher** pour ouvrir le questionnaire approprié (en attente).

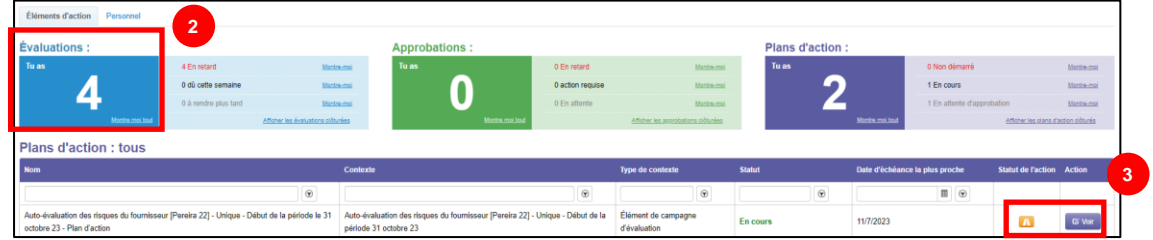

Le formulaire de recertification apparaitra avec les données préremplies qui ont été fournies lors de la saisie initiale du formulaire.

4. Cliquez sur le **lien Instructions** (le cas échéant) pour développer les instructions du questionnaire.

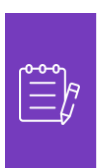

i<br>L

**Remarque :** Les fournisseurs ne modifieront que les informations sur le formulaire qui doivent être mises à jour et/ou téléchargeront toute pièce justificative.

Veuillez fournir les documents demandés par téléchargement, le cas échéant.

5. Cliquez sur le bouton **Télécharger** pour joindre les pièces justificatives (le cas échéant).

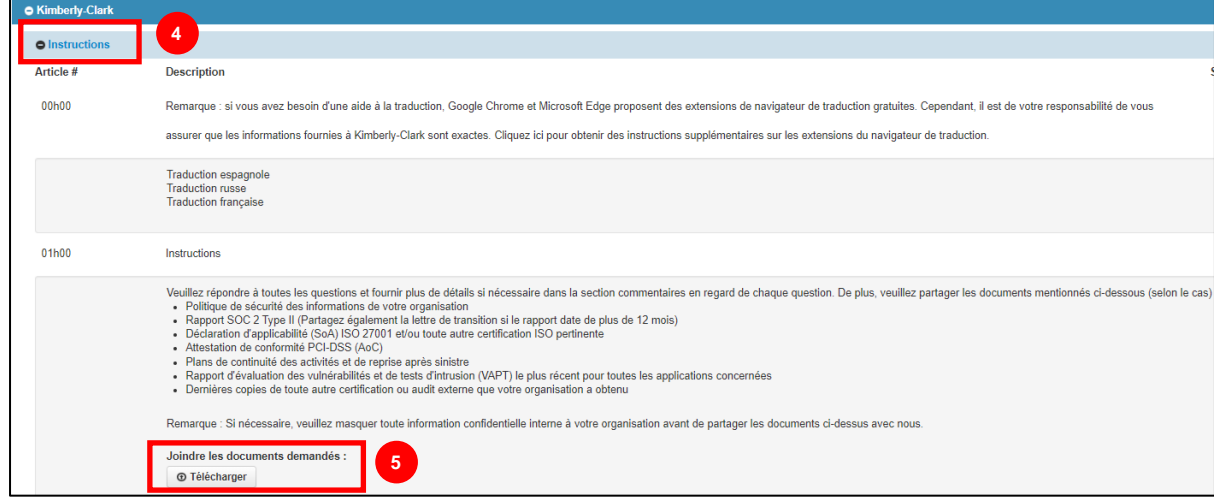

6. Les questions sont classées par section. Assurez-vous de compléter chaque section pour examiner les réponses. Une section peut contenir une (1) ou un groupe de plusieurs questions.

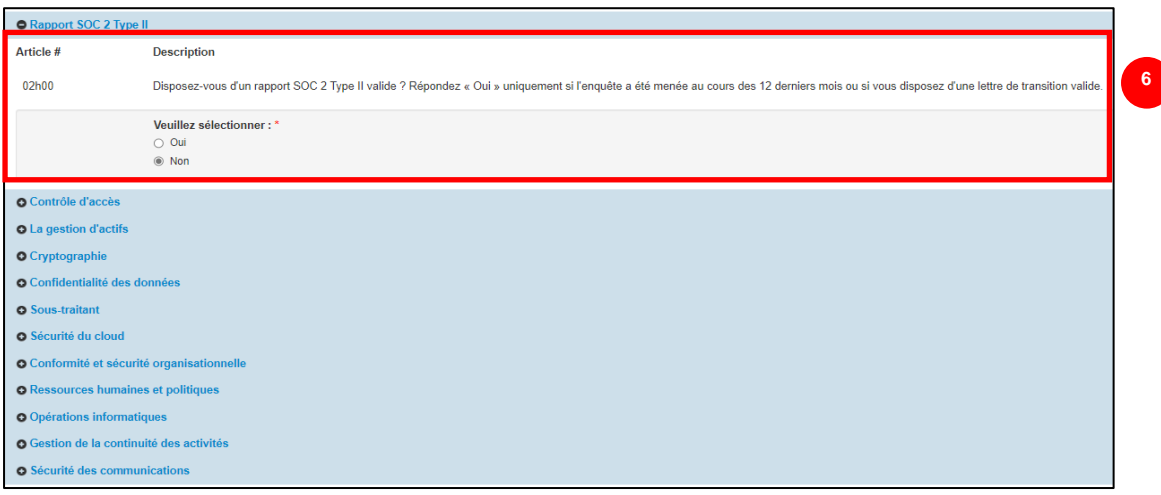

a. Cliquez sur l**'icône (+)** pour voir les détails associés à chaque question.

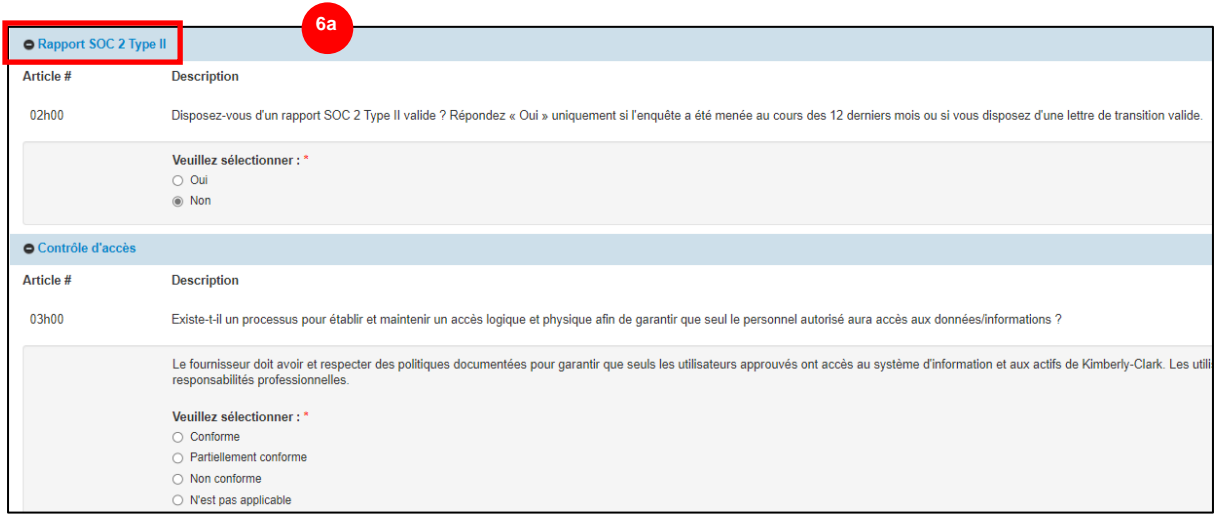

Pour les sections qui ne comportent pas d'option de téléchargement, des commentaires et pièces jointes peuvent toujours être fournis en cliquant sur le bouton **Actions.**

7. Cliquez sur le bouton **Actions** pour ajouter des commentaires au questionnaire afin que Kimberly-Clark puisse les recevoir.

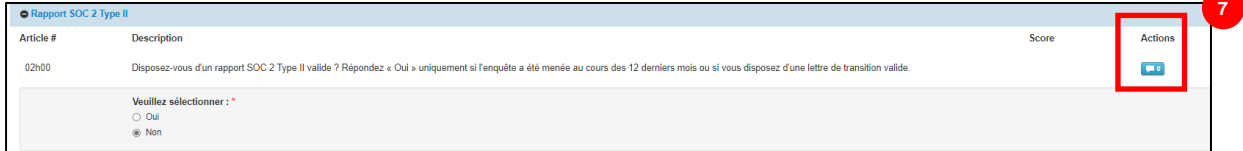

- 8. Entrez un commentaire dans le champ **Commentaires** pour ajouter des informations supplémentaires concernant les informations jointes, poser des questions ou fournir plus de détails sur les réponses aux mesures indiquées dans le plan.
	- a. Cliquez sur l'onglet **Pièces jointes** pour ajouter des pièces jointes (le cas échéant).
	- b. Cliquez sur le bouton **Enregistrer et fermer** lorsque vous avez terminé.

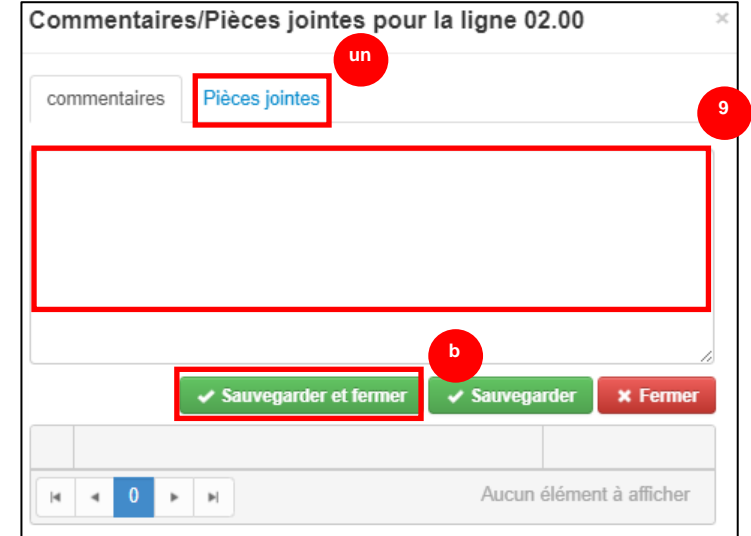

# <span id="page-6-0"></span>**Déléguer la réponse à un renouvellement périodique de la certification**

Si un questionnaire de recertification périodique doit être réattribué, procédez comme suit.

1. Cliquez sur le **bouton Déléguer** pour attribuer le remplissage du questionnaire à une personne désignée.

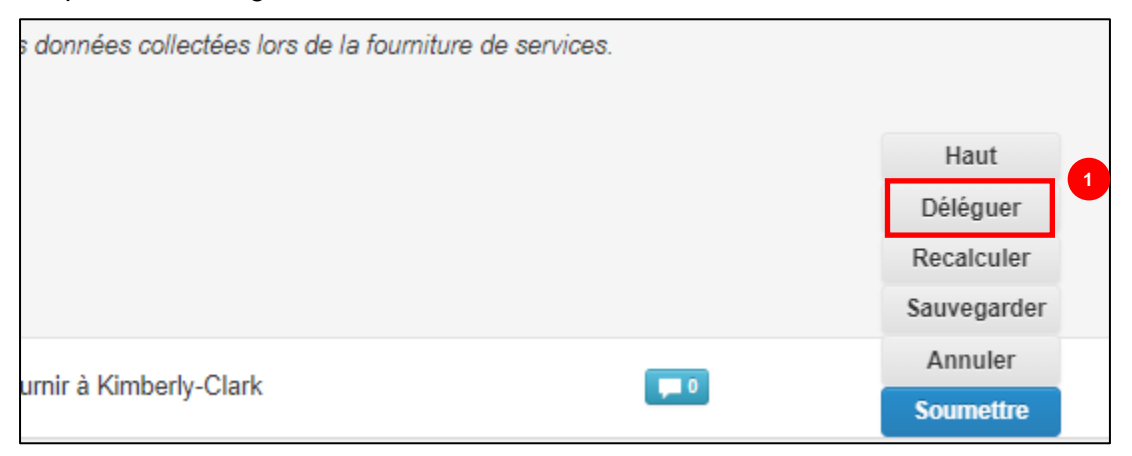

La fenêtre contextuelle **Confirmer l'action** s'affiche.

2. Cliquez sur le bouton **Confirmer**.

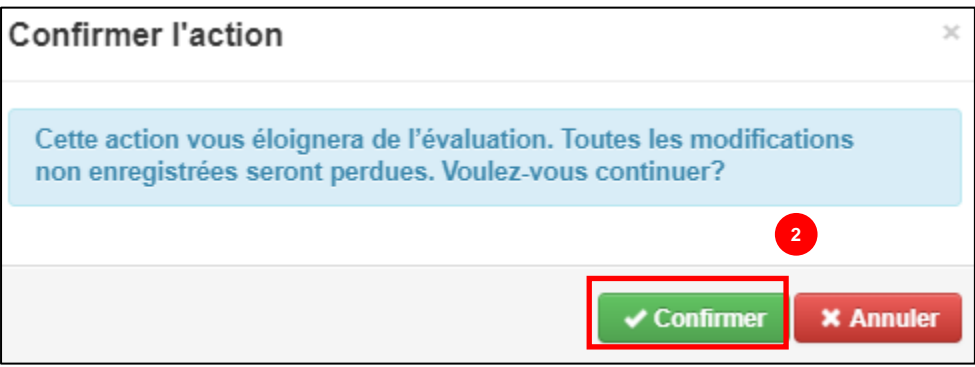

**Remarque:** La confirmation de cette action poursuit le processus de réaffectation de votre capacité à soumettre des réponses au questionnaire.

- 3. Dans la section **Déléguer à l'utilisateur/au groupe,** sélectionnez l'une des options suivantes :
	- **Déléguer l'utilisateur** (attribue et délègue le pouvoir d'approbation de cette action à une personne)
- 4. Entrez le **nom de la personne** dans le champ.
	- a. Si le nom de la personne n'est pas renseigné, cliquez sur l'icône verte **(+)**  pour ajouter la personne en tant qu'utilisateur.

**6**

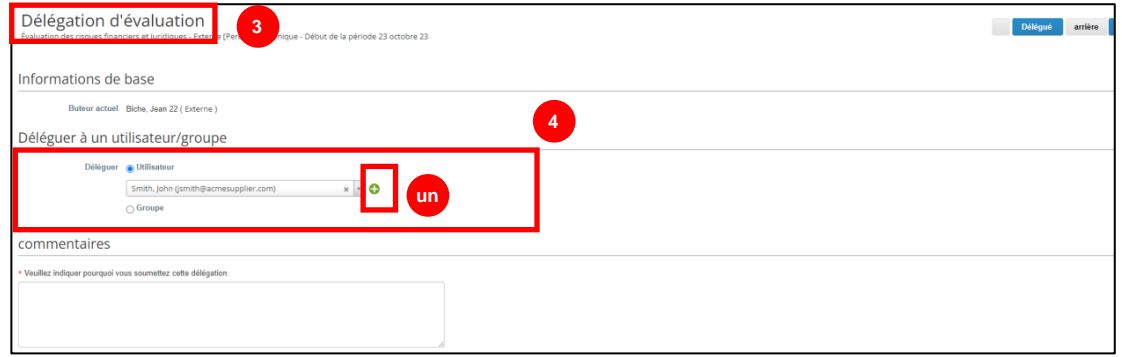

- b. Renseignez les champs suivants pour ajouter un utilisateur :
	- **Adresse email**
	- **Prénom**
	- **Nom**
- c. Cliquez sur le bouton **Créer un utilisateur** lorsque vous avez terminé.

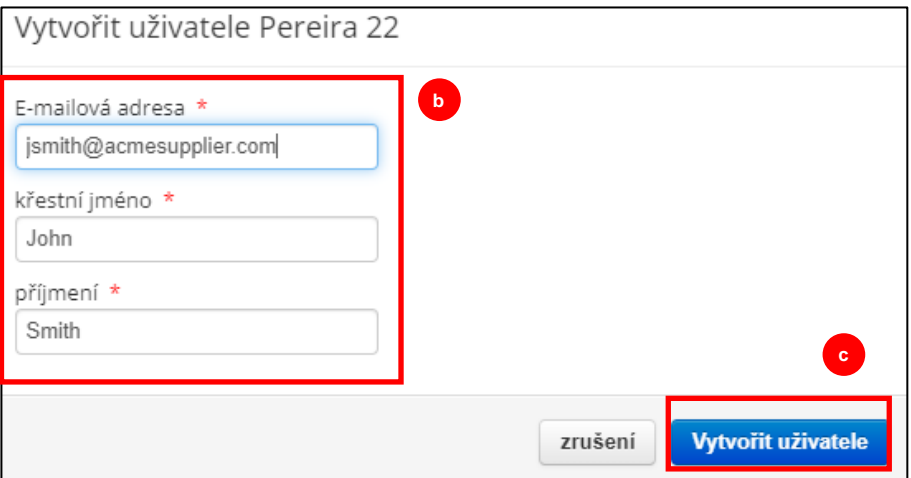

- 5. Entrez une **explication** pour la soumission de la délégation dans le champ des commentaires (\*obligatoire).
- 6. Cliquez sur le bouton **Déléguer** lorsque vous avez terminé.

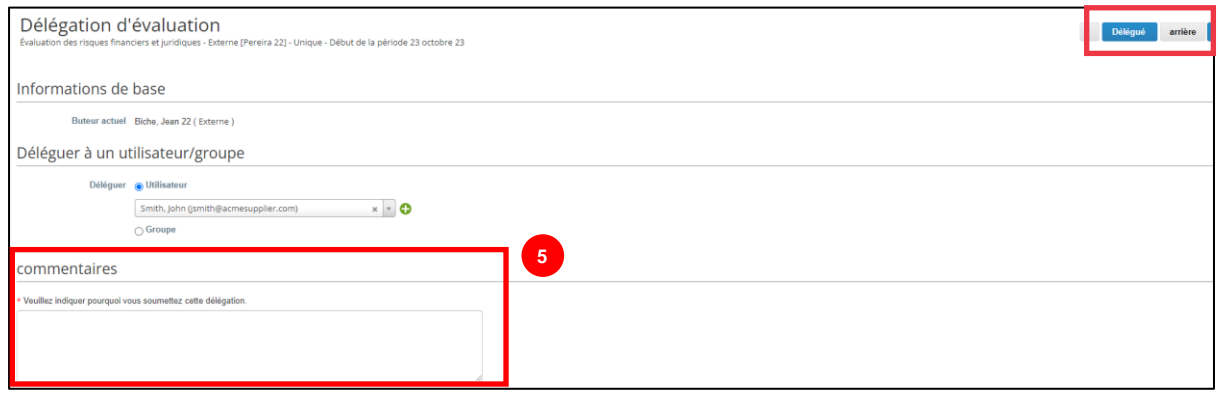

**Remarque :** La personne déléguée reçoit une notification par e-mail de la nouvelle action qui lui est attribuée.

## <span id="page-8-0"></span>**Envoi d'une réponse à un renouvellement périodique de la**

### **certification**

Si la délégation n'est pas nécessaire, et après avoir examiné et/ou fourni des réponses et des pièces jointes mises à jour (le cas échéant) au questionnaire :

- 1. Cliquez sur le bouton **Enregistrer** pour enregistrer toutes les réponses soumises.
- 2. Cliquez sur le bouton **Envoyer** pour envoyer les réponses.

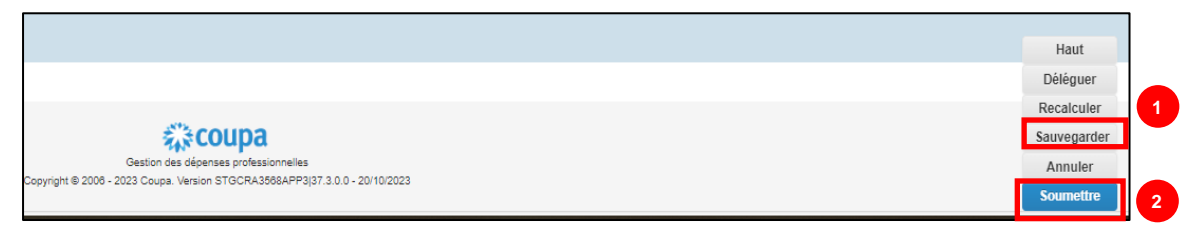

La fenêtre contextuelle **Soumettre l'évaluation** s'affiche

3. Cliquez sur le bouton **Soumettre** pour valider et soumettre les réponses à Kimberly-Clark.

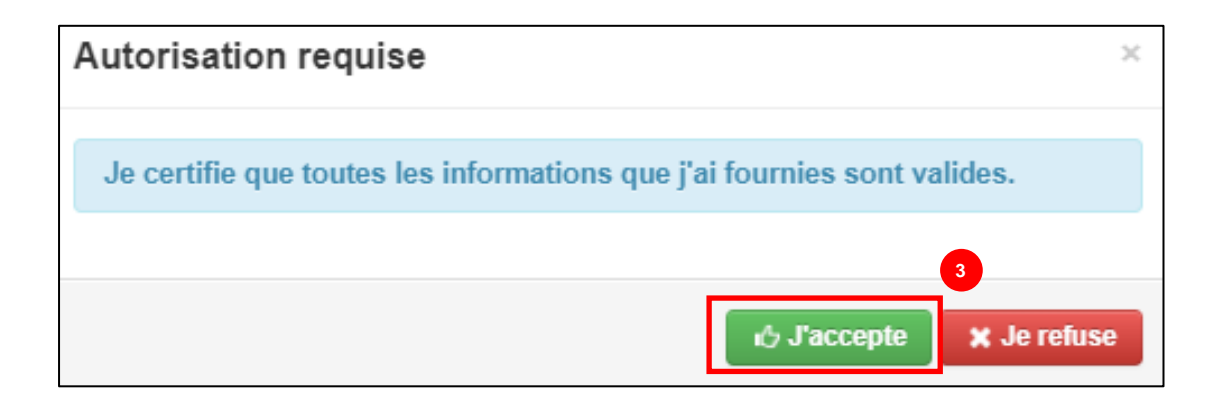

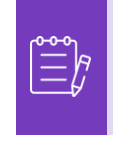

**Remarque:** Les questionnaires soumis sont acheminés par l'intermédiaire de l'ARC aux fins d'examen et d'approbation au sein de Kimberly-Clark. La personne désignée qui soumet le formulaire sera informée par email du résultat de l'évaluation.

## <span id="page-9-0"></span>**Ressources additionnelles**

• N/A

i<br>L